# Instellingen tijdbereik op een Switch instellen Ī

## Doel

Het instellen van een tijdbereik is handig als u wilt dat op een bepaald moment andere functies van de switch worden geactiveerd. Daarnaast kunt u ook specificeren hoe lang een bereik kan duren voor functies die u na een periode wilt uitschakelen. Het terugkerende tijdbereik kan ook worden ingesteld als u een optie continu wilt in- en uitschakelen. Verscheidene van deze eigenschappen vertrouwen op tijdbereiken om veiligheid of toegangscontrole uit te voeren.

U kunt de volgende soorten opdrachten gebruiken voor het instellen van tijdbereiken:

- Toegangscontrolelijsten (ACL's) Er worden tijdbereiken gebruikt om de hoeveelheid tijd te beperken die ACL's (toegangscontrolelijsten) en ACE-toegangscontrolelijsten (toegangscontrolelijsten) in werking hebben. Dit kan handig zijn om netwerkverkeersfilters op bepaalde tijdstippen te beperken. U kunt gebruikers bijvoorbeeld alleen toegang geven tot bepaalde bronnen voor werkdagen.
- 802.1x Port-verificatie Er worden tijdbereiken gebruikt om een tijdspanne te definiëren waarin 802.1x actief is op 802.1x-enabled-poorten. Dit kan nuttig zijn om de toegang tot een netwerk op bepaalde tijden te beperken. U kunt bijvoorbeeld de toegang tot het kantoornetwerk beperken tot alleen de openingstijden.
- Poortinstellingen U kunt de Up of Down status van de poort configureren voor een bepaalde periode. Wanneer het tijdbereik niet actief is, wordt de poort afgesloten. Als een tijdbereik is ingesteld, is dit alleen effectief als de poort administratief omhoog is.
- Time-Based Power over Ethernet (PoE) PoE kan op het apparaat voor een bepaalde periode worden geconfigureerd. Met deze functie kunt u per poort de dagen in de week en de uren definiëren dat PoE is ingeschakeld. Wanneer het tijdbereik niet actief is, wordt PoE uitgeschakeld.

Er zijn twee soorten tijdbereiken:

- Absoluut Dit type tijdbereik begint op een specifieke datum of loopt onmiddellijk af op een specifieke datum of is oneindig lang. Er kan een terugkerend element aan worden toegevoegd.
- Herhalen Dit type tijdbereik bevat een tijdbereik element dat wordt toegevoegd aan een absolute range, en begint en eindigt op een terugkerende basis.

Als een tijdbereik zowel absolute als terugkerende marges omvat, zijn de bewerkingen van de gekoppelde opdrachten alleen actief als zowel de absolute begintijd als het terugkerende tijdbereik zijn bereikt. De bewerkingen van de gekoppelde opdrachten zijn inactief wanneer een van de tijdbereiken wordt bereikt.

Dit artikel bevat instructies over het configureren van instellingen voor het tijdbereik op uw switch.

## Toepasselijke apparaten

• Sx300 Series

- Sx350 Series
- SG350X Series
- Sx500 Series
- Sx550X Series

### **Softwareversie**

- 1.4.7.06 SX300, SX500
- 2.2.8.04 SX350, SG350X, SX550X

### Instellingen tijdbereik op een Switch instellen

#### Absolute tijdbereik instellen

Stap 1. Meld u aan bij het op internet gebaseerde hulpprogramma van uw switch en kies vervolgens Geavanceerd in de vervolgkeuzelijst Weergavemodus.

Opmerking: De beschikbare menu-opties kunnen afhankelijk van het apparaatmodel verschillen. In dit voorbeeld wordt SG350X-48MP gebruikt.

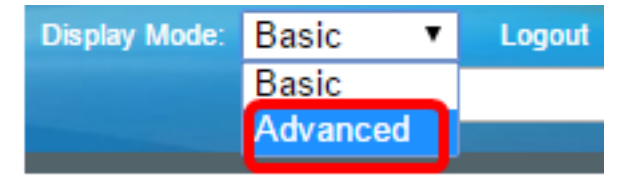

Opmerking: Als u een SX300- of SX500 Series-switch hebt, sla dan over naar [Stap 2.](#page-1-0)

<span id="page-1-0"></span>Stap 2 . Kies Beheer > Tijdinstellingen > Tijdbereik.

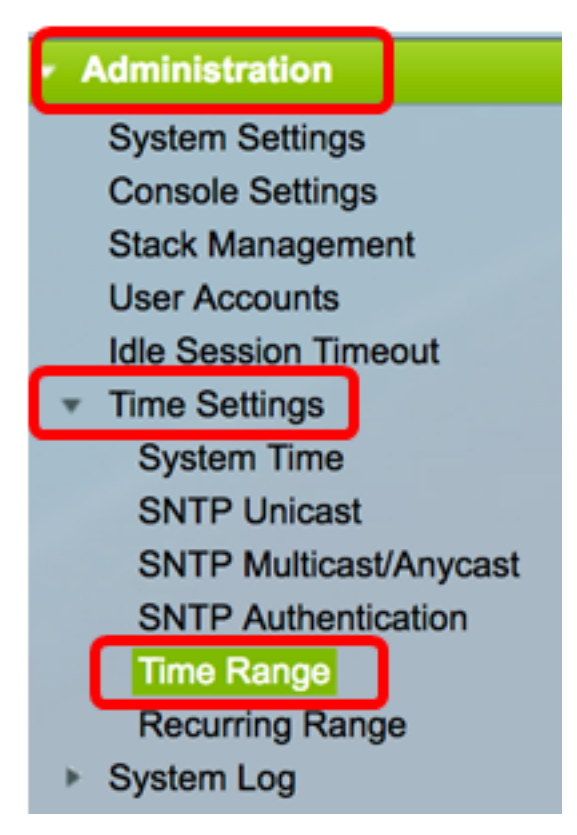

Stap 3. Klik op Add om een nieuw tijdbereik toe te voegen.

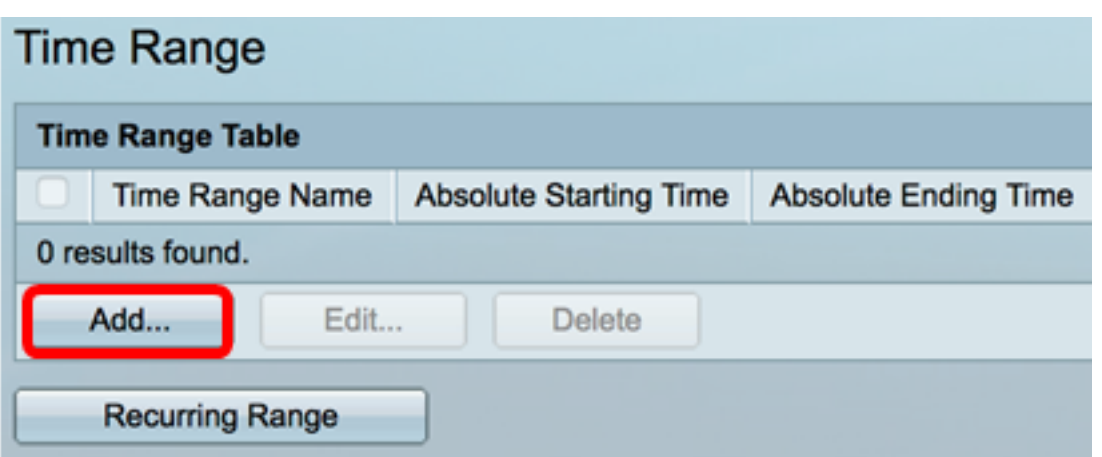

Stap 4. Voer de naam van het tijdbereik in het veld Tijdbereik in. Het bereik is van één tot 32 tekens.

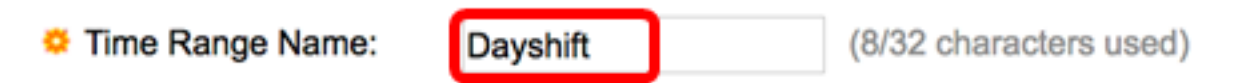

Opmerking: In dit voorbeeld is de naam van het tijdbereik Dayshift.

Stap 5. Klik in het gebied Absolute Begintijd op een radioknop om het beginpunt van het tijdbereik te bepalen. De opties zijn:

- Kies dit voor het tijdbereik dat u direct wilt starten.
- Datum en tijd Voer de datum en het tijdstip in waarop het tijdbereik begint.

Absolute Starting Time:

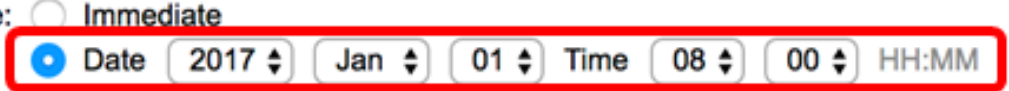

Opmerking: In dit voorbeeld begint de tijdspanne op 1 januari 2017 om 20:00 uur 's ochtends.

Stap 6. Klik in het gebied Absolute Eindtijd op een radioknop om de eindtijd van het tijdbereik te bepalen. De opties zijn:

- Infinite Kies dit voor het tijdbereik om nooit te eindigen.
- Datum en tijd Voer de datum en de tijd in die het tijdbereik afloopt.

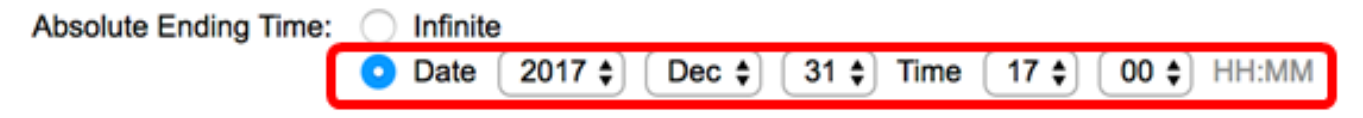

Opmerking: De tijdspanne eindigt op 31 december 2017 om 17:00 uur 's middags.

Stap 7. Klik op Toepassen en vervolgens op Sluiten.

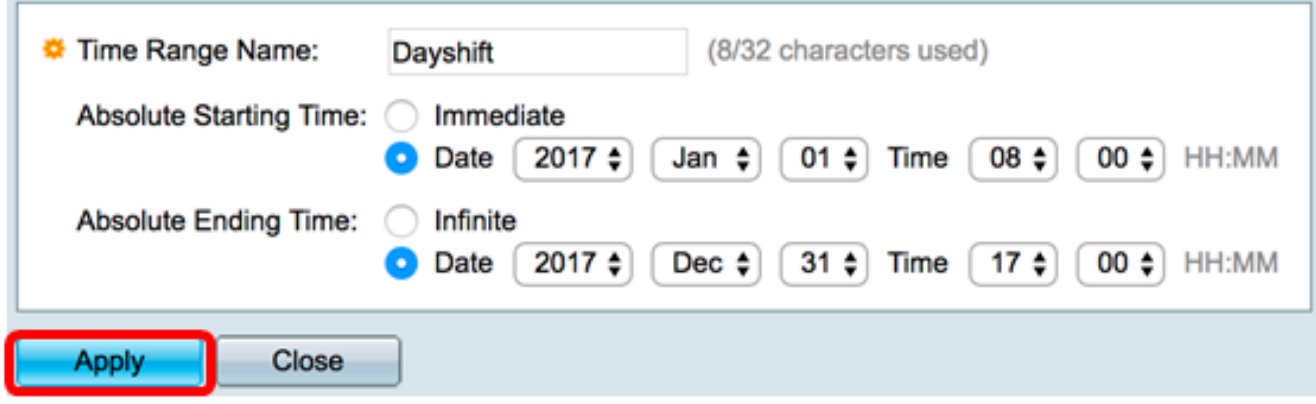

Stap 8. (Optioneel) Klik op Opslaan om instellingen op te slaan in het opstartconfiguratiebestand.

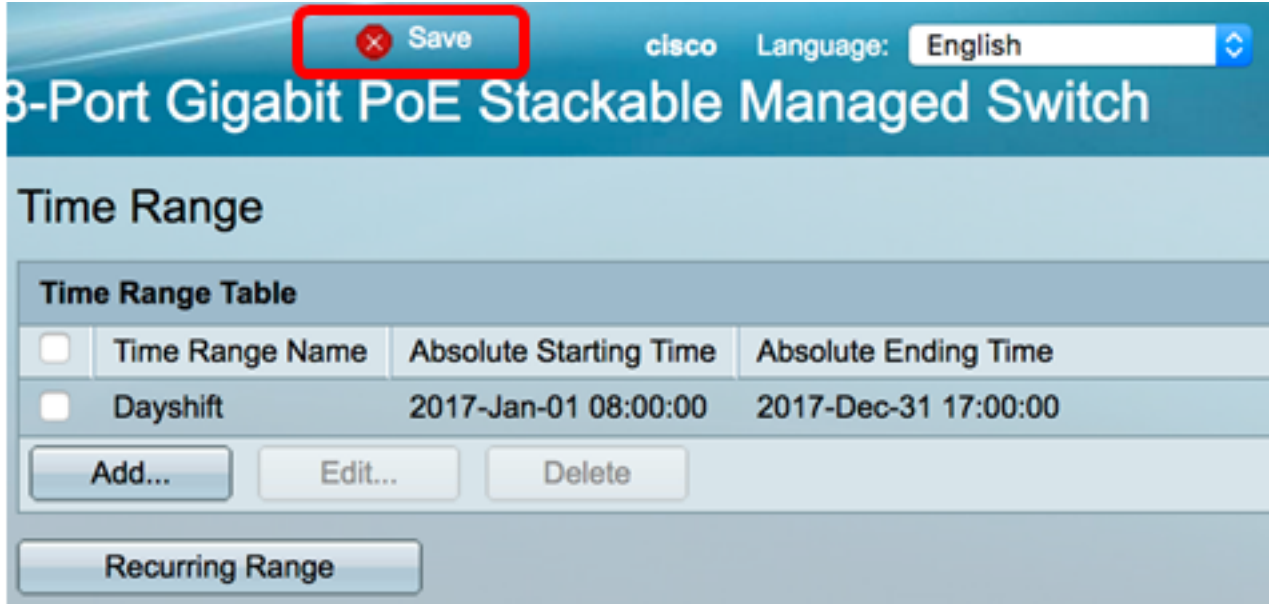

Stap 9. (Optioneel) Controleer het aanvinkvakje in het tijdbereik dat u wilt bewerken en klik op Bewerken.

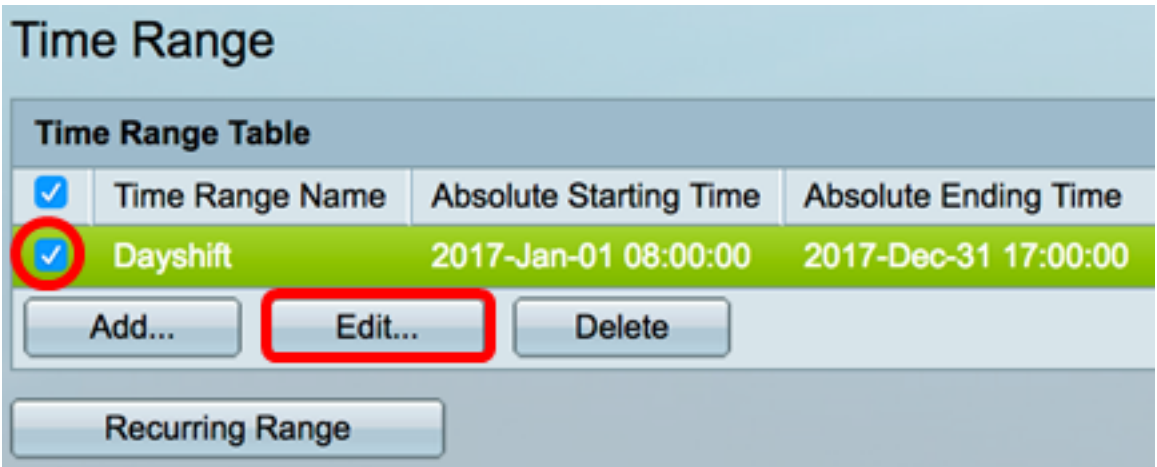

Stap 10. (Optioneel) Schakel het vakje in het tijdbereik dat u wilt verwijderen en klik op Verwijderen.

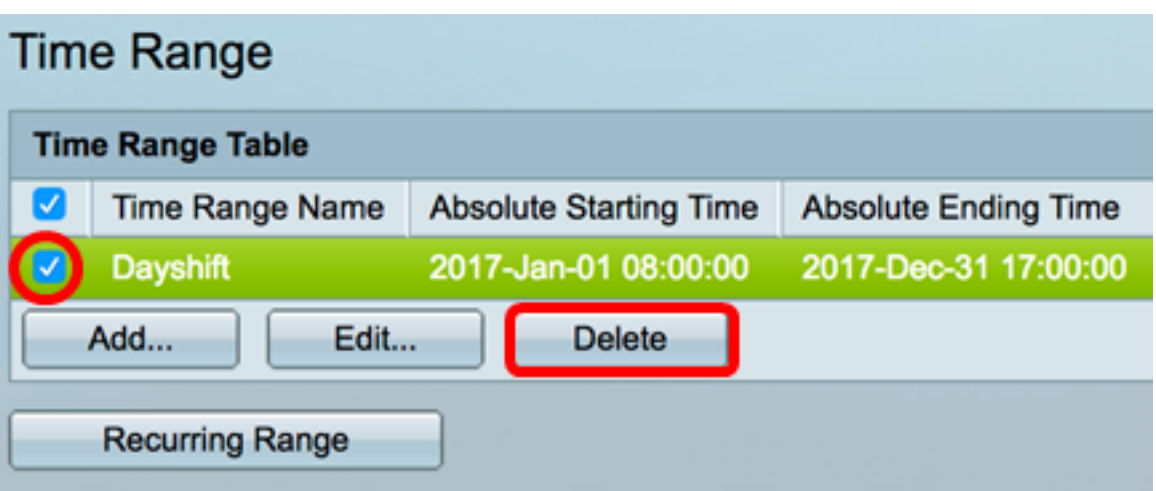

Stap 1. (Optioneel) Om de terugkerende instellingen van het tijdbereik van het geconfigureerde absolute tijdbereik te configureren klikt u op de knop Herstelbereik om vervolgens naar **[Stap 2](#page-5-0)** te gaan.

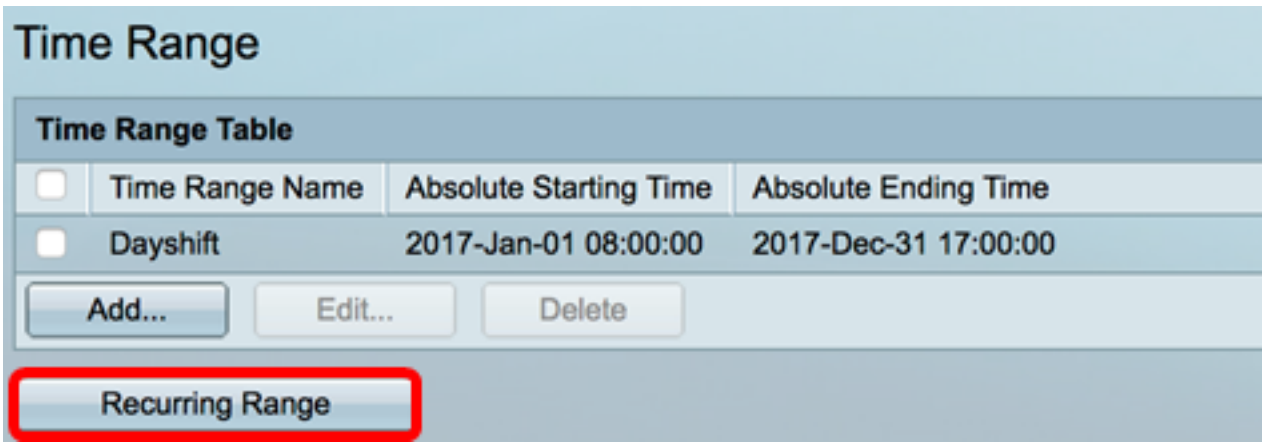

U hebt nu de instellingen voor het absolute tijdbereik van de switch ingesteld.

#### Instellingen terugkerende tijd instellen

Een terugkerend tijdelement kan aan een absoluut tijdbereik worden toegevoegd. Dit beperkt de verrichting tot bepaalde tijdsperioden binnen de absolute marge.

Stap 1. Kies in het web-based hulpprogramma van uw switch Administratie > Tijdinstellingen > Tijdbereik.

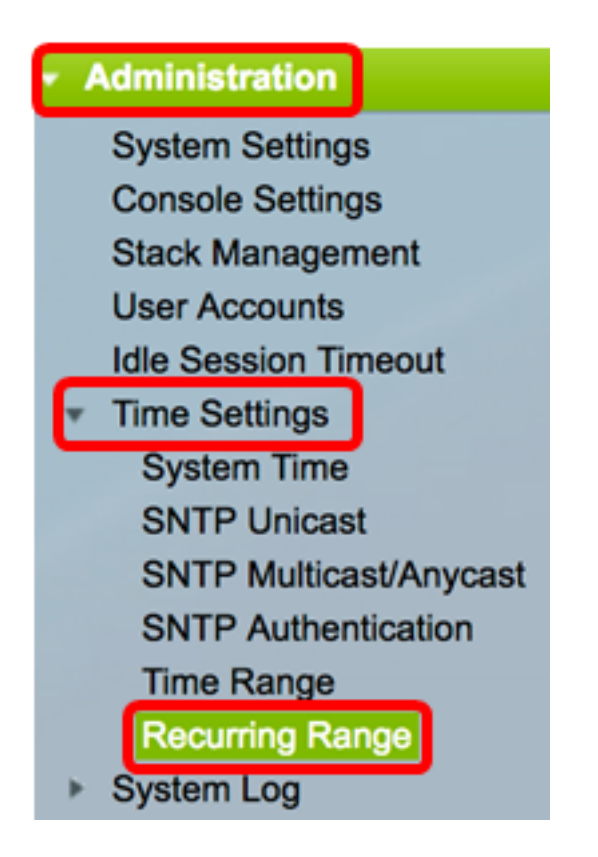

Opmerking: In plaats hiervan kunt u ook in de pagina Tijdbereik op de knop Omrekken klikken.

<span id="page-5-0"></span>Stap 2 . Kies een naam van het tijdbereik uit de vervolgkeuzelijst Naam van het tijdbereik.

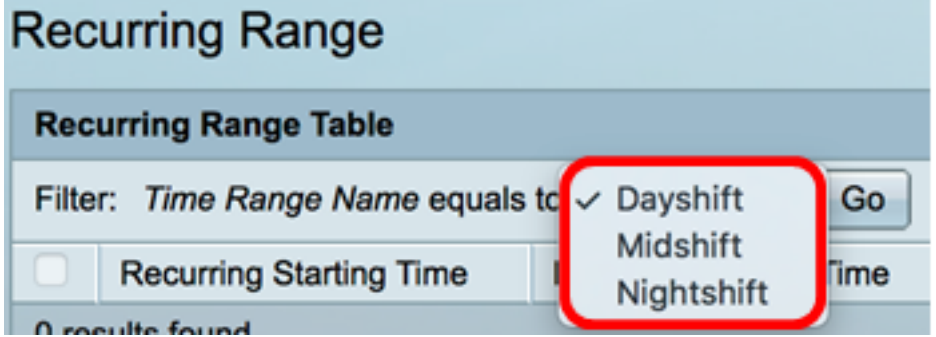

Opmerking: In dit voorbeeld wordt Dayshift gekozen.

Stap 3. Klik op Ga. In de tabel worden eventuele terugkerende marges weergegeven die al zijn ingesteld voor de naam van het gekozen tijdbereik.

Opmerking: In dit voorbeeld wordt geen terugkerend bereik ingesteld.

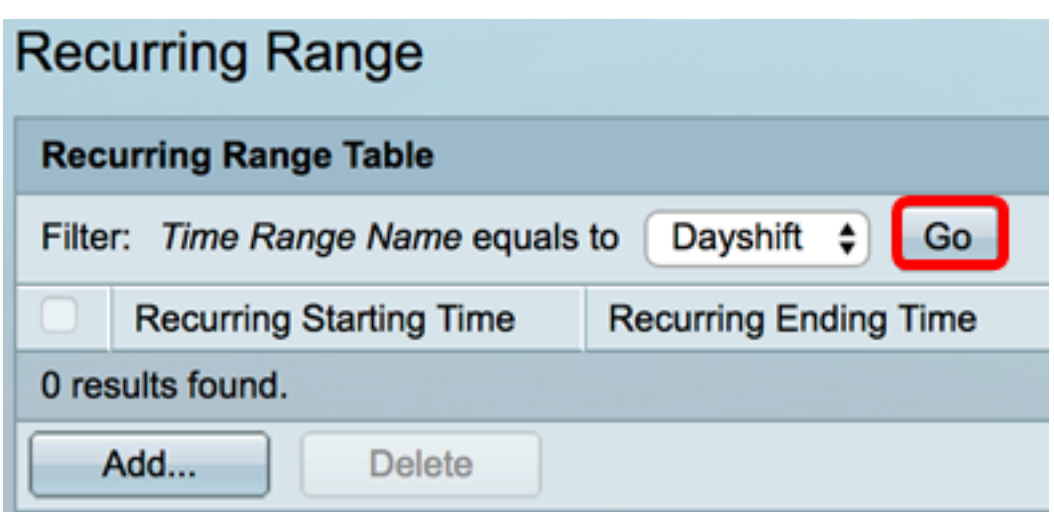

Stap 4. Klik op Add om een nieuw terugkerend tijdbereik toe te voegen.

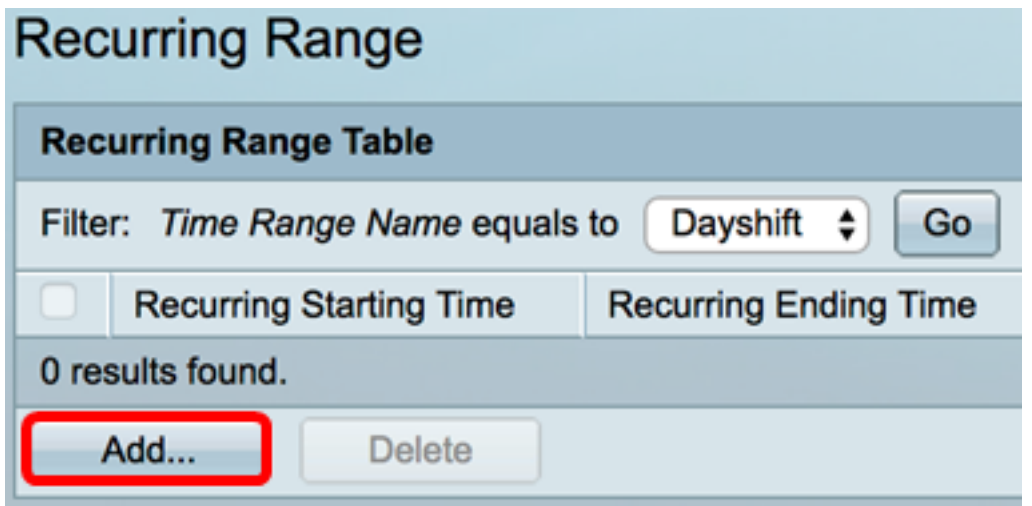

Het gebied van de Naam van het Tijdbereik toont het tijdbereik dat u configureren hebt.

Stap 5. In het gedeelte Begintijd terugkeren, gebruik de vervolgkeuzelijsten om een dag van de week en een tijd (in formaat van 24 uur) te specificeren dat het tijdbereik op een terugkerende basis begint.

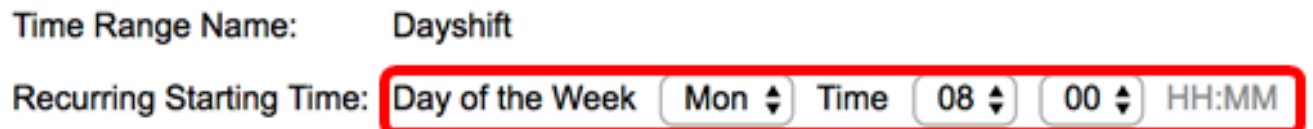

Opmerking: In dit voorbeeld begint de terugkerende tijdschaal elke maandag om 20:00 uur 's ochtends.

Stap 6. In het gedeelte Begintijd terugwinnen, gebruikt u de vervolgkeuzelijsten om een dag van de week en een tijd (in de vorm van 24 uur) te specificeren dat het tijdsbereik op een terugkerende basis eindigt.

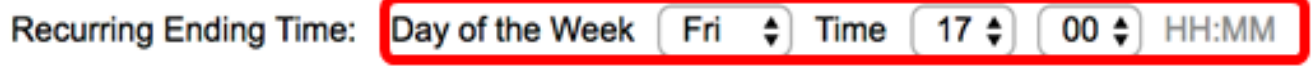

Opmerking: In dit voorbeeld eindigt de terugkerende tijdspanne elke vrijdag om 17.00 uur in de namiddag.

Stap 7. Klik op Toepassen en vervolgens op Sluiten.

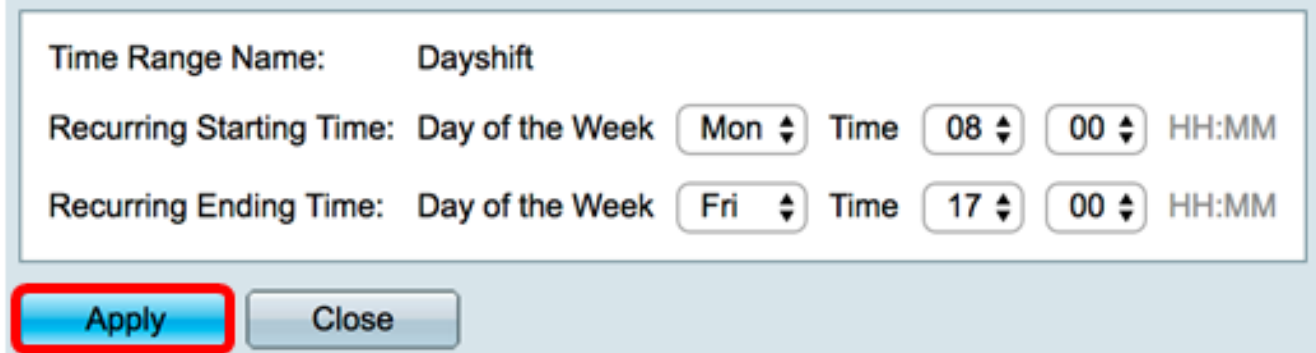

Stap 8. (Optioneel) Klik op Opslaan om instellingen op te slaan in het opstartconfiguratiebestand.

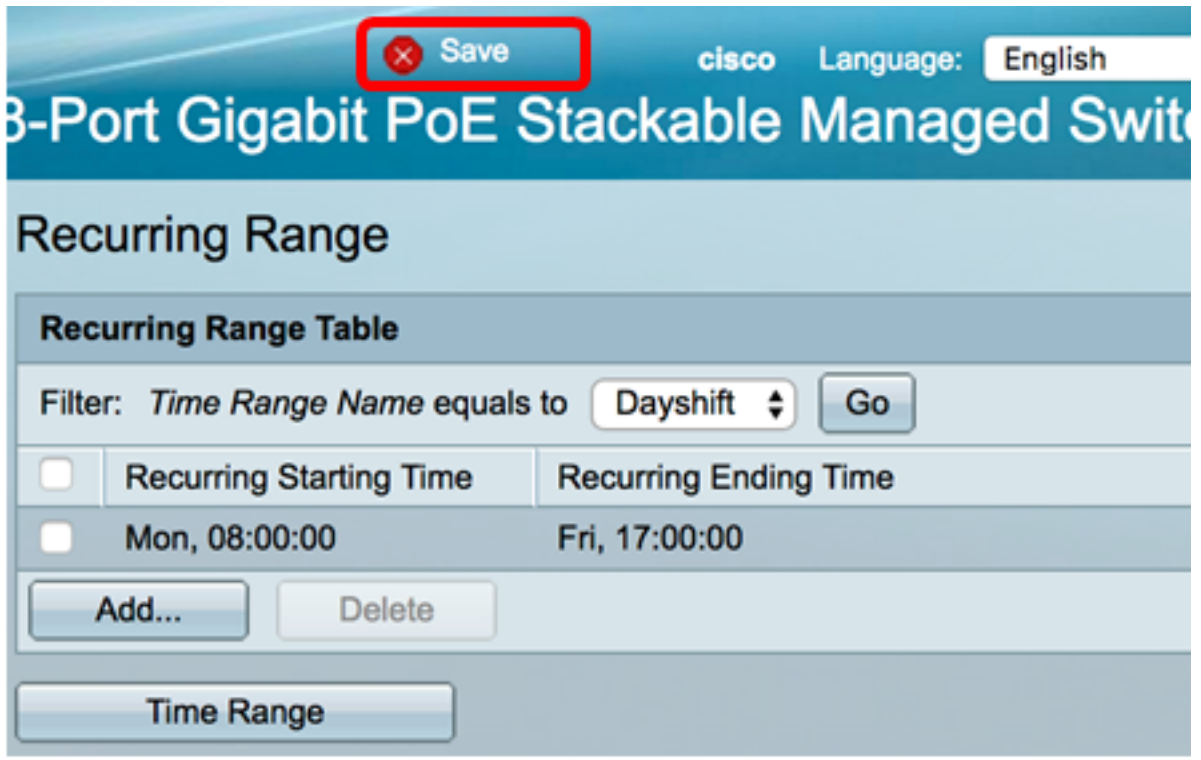

Stap 9. (Optioneel) Controleer het aanvinkvakje van het tijdbereik dat u wilt verwijderen en klik op Verwijderen om dit bereik te verwijderen.

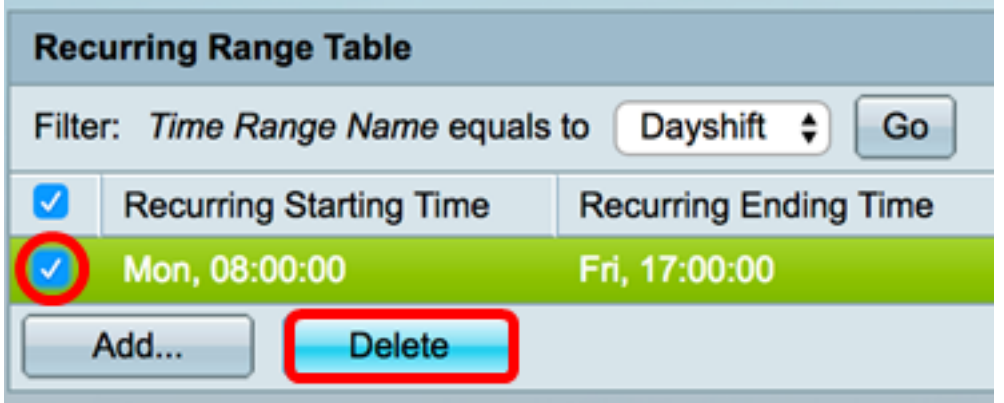

Stap 10. (Optioneel) Klik om een tijdbereik te configureren op de knop Tijdbereik.

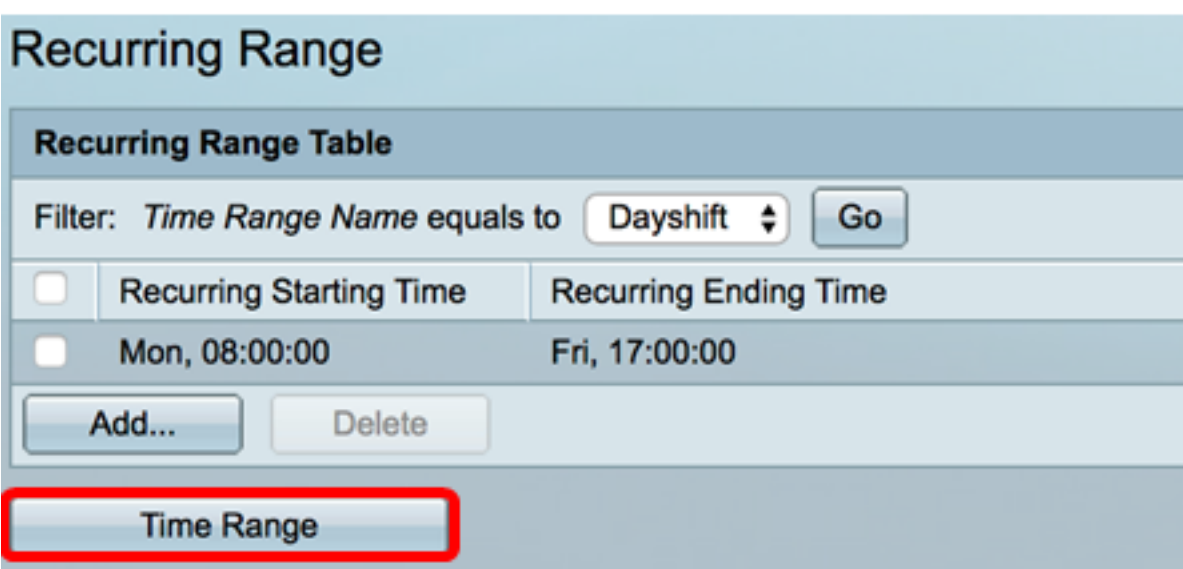

U hebt nu met succes de terugkerende instellingen voor het tijdbereik op uw switch ingesteld.